# Blackboard Collaborate Ultra Experience for Moderators

Bb Collaborate Ultra is a Web Conferencing platform that lets you add files, share applications, and use the virtual whiteboard to interact.

### In Blackboard Ultra Experience User Interface, you will work with three important menus:

- 1. Session Menu (on left)
- 2. Collaborate Controls (on the right)
- 3. Audio and video controls (at the bottom)

### 1. In your Session Menu you will find

- a) information to call in on your phone
- b) An option to stop and start session recordings.
- c) Resources to learn more about using Collaborate
- d) An option to leave the session

# 2. In the Collaborate Controls panel you will find

- 1. My Settings panel
  - Add your profile picture
  - Complete your audio and video setup
  - Adjust notification settings
  - o Adjust session settings by allowing or revoking participants' permissions.

#### 2. My Chat Panel

- o Allows participants to chat in the session of the permissions have been turned on.
- As a moderator, you have a private channel

#### 3. Attendees Panel

- Open to see who has joined the session
- Detach attendees' panel to keep it visible at all times
- Send a private message to an attendee
- o Promote attendees to moderator, presenter or captioner
- Mute or remove attendee from the session
- o More options include the ability to mute all attendees

#### 4. Share Content Panel

#### Moderators can:

- Share content:
  - ✓ Share whiteboard
  - ✓ Share application
  - √ Share screen
  - ✓ Share files

When you share content, it appears in the media space.

- Conduct a poll
- Create breakout rooms

# 3. Audio and Video controls

will allow you to:

- Turn on your audio and video
- Set your status
- Share feedback
- Toggle your audio and video
- Raise your hand

When students use Anonymous dial in, they will appear in the session as an anonymous caller to the other attendees.

If you want your audio paired with your profile picture and video, join the session and choose 'Use your phone for audio' from the session menu.

# Blackboard Collaborate Ultra Experience Step by step

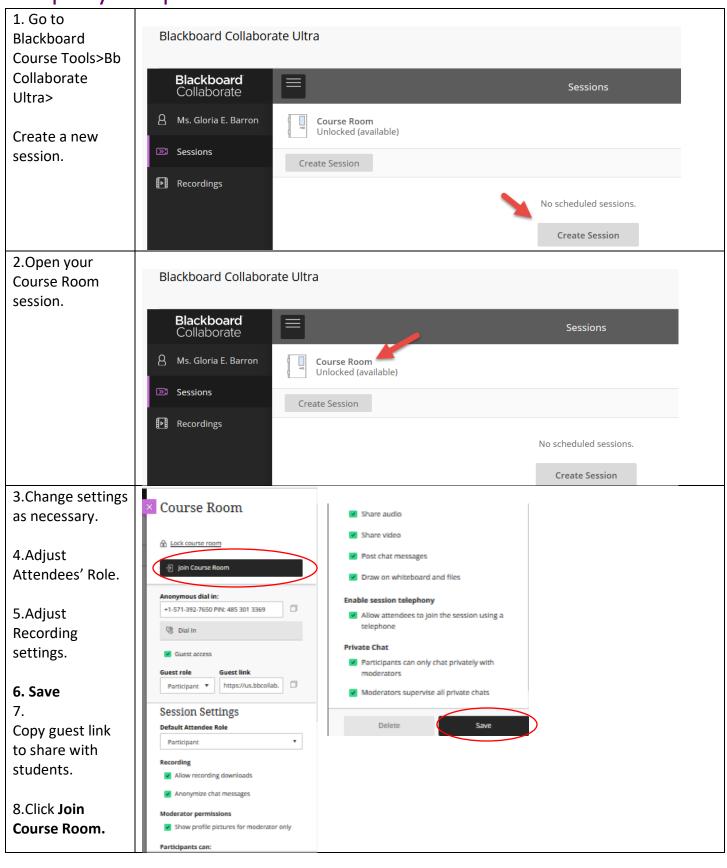

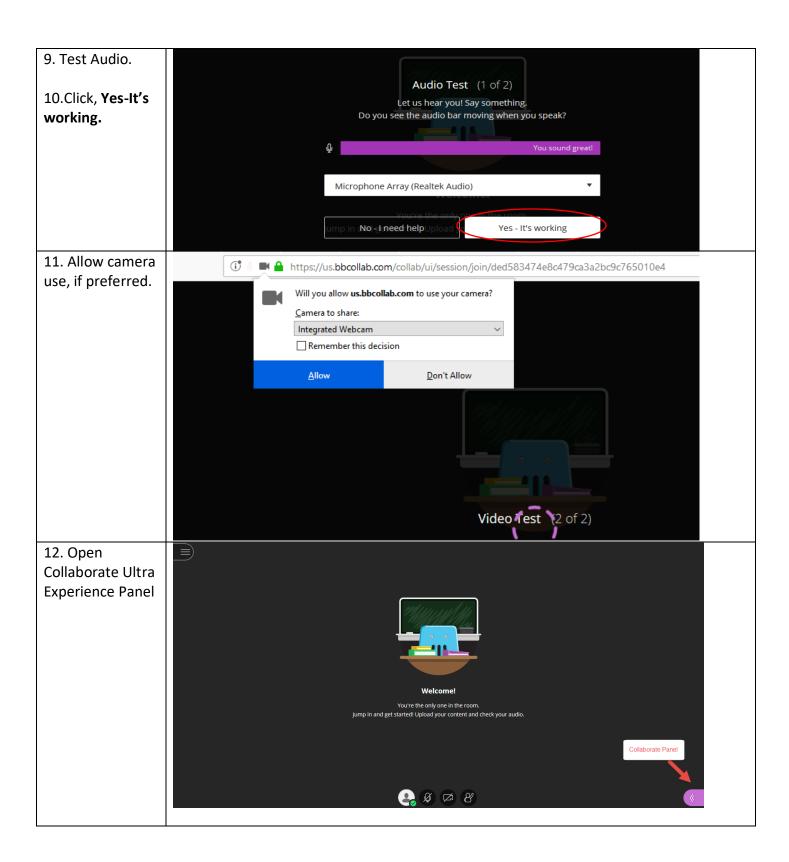

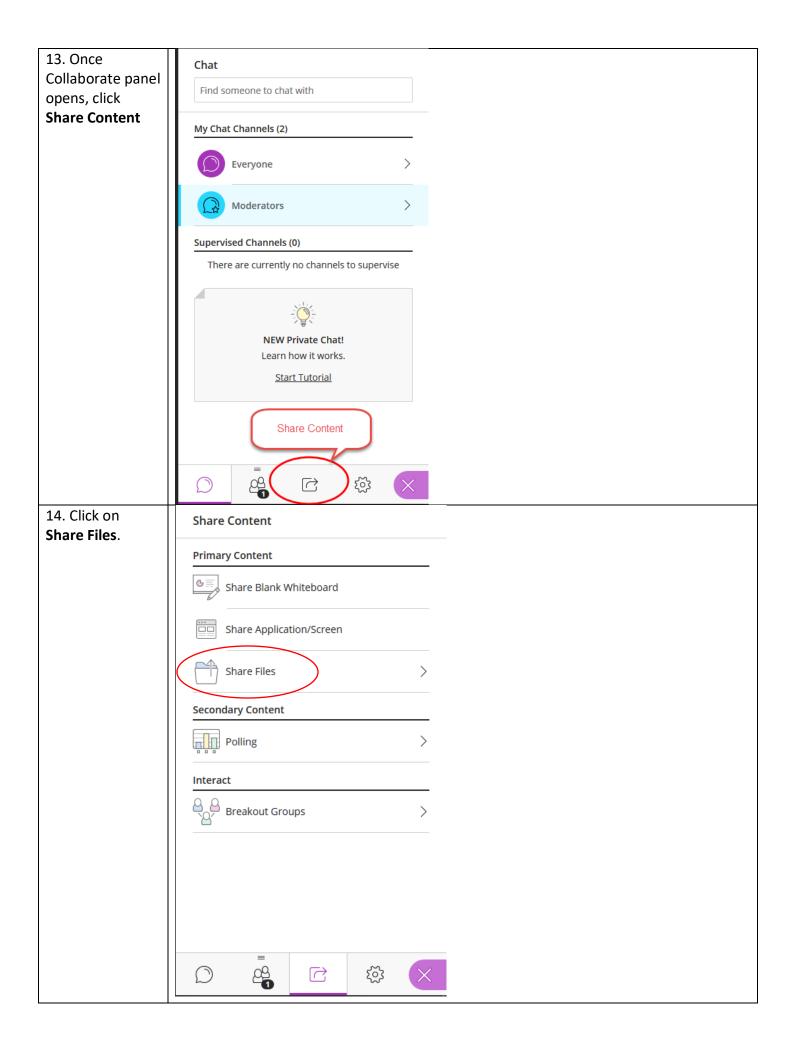

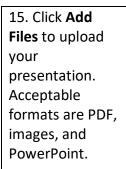

16.Click the PowerPoint Presentation to view slides

# 17.Click **Share Now** when ready.

18. Click on a slide. By this point, you should have your slide up on the screen.

Use Next Slide buttons (→), shown below the slide, to move through your presentation.

You can also pick and choose from your slide deck on the right.

19. Turn on your microphone and your video camera.

Or upload an image from My Settings.

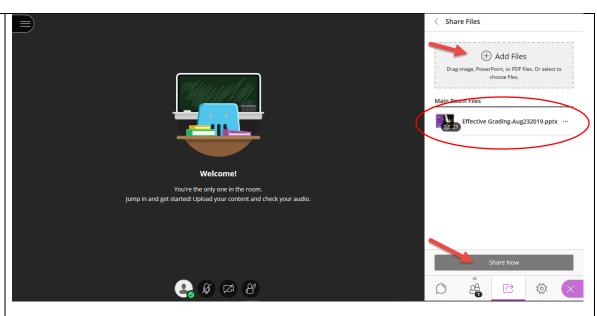

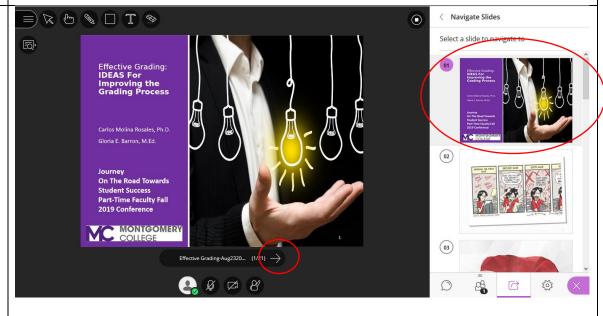

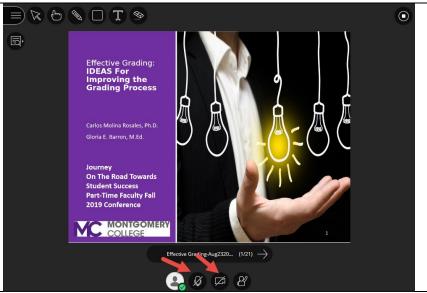

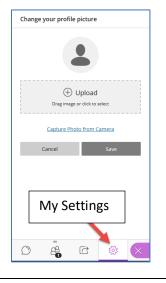

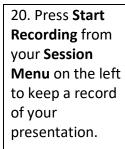

21. Press **Leave Session** when done.

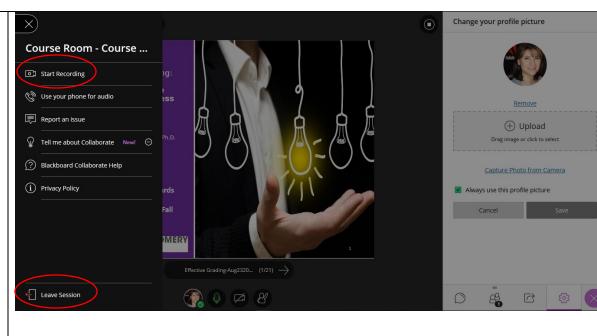